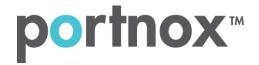

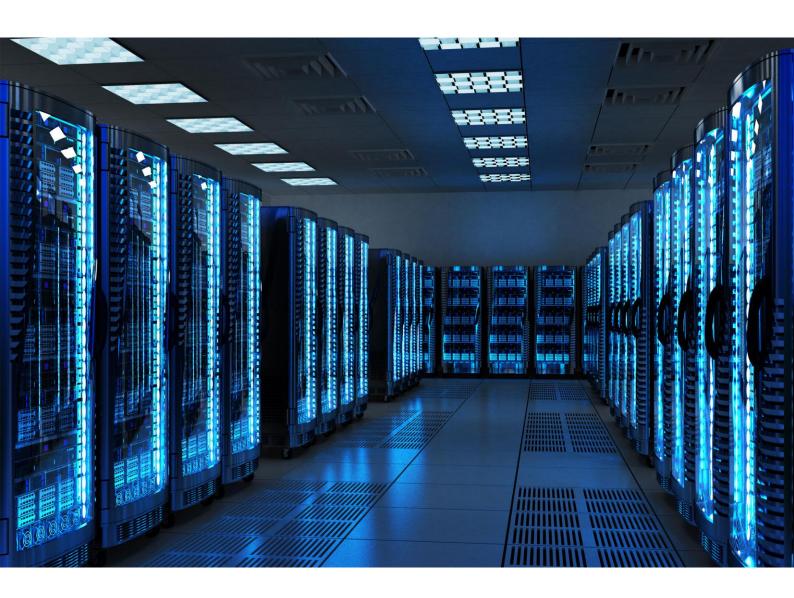

INTEGRATION GUIDE

How to Configure Fortinet
Wireless Controller to Secure
your Wireless Network with
Portnox CLEAR

## Introduction

This document guides you step by step how to configure your FortiWLC environment using Portnox CLEAR to ensure secure and trusted user access.

## **Enabling CLEAR RADIUS Service**

The first step is to enable the CLEAR RADIUS service:

- 1) Verify your organization is registered on Portnox CLEAR Cloud Services: https://clear.portnox.com/.
- 2) In the CLEAR portal, go to **Settings** > **Services** and expand **CLEAR RADIUS Service**. Then:
  - a. If the **Enable Cloud RADIUS** checkbox is not checked, click **Edit** and check the **Enable Cloud RADIUS** checkbox.
  - b. Note the RADIUS server details which you will need when configuring the FortiWLC:
    - Cloud RADIUS IP this is the IP address of the CLEAR RADIUS server
    - Authentication port
    - Accounting port needed for the RADIUS accounting server
    - Shared Secret this is the RADIUS client shared secret

## Registering the SSID in CLEAR

The second step is to register, in the CLEAR portal, the SSID of the wireless network you will be securing.

- 1) Navigate in the portal to **Settings** > **Groups**.
- 2) Edit the default "Unassigned" group or create a new security group.
- 3) Whether you are creating or editing a group, in **Group Settings** click **Add Wi-Fi network** and specify the **SSID** of the network you will be securing.

## Configuring the FortiWLC SSID

In the following steps, we configure the FortiWLC SSID to be secured and protected based on CLEAR RADIUS authentication.

- Add a radius server by navigating to Configuration > Security > Radius, and clicking add.
   In the window that appears:
  - a. Specify a Name for the RADIUS server.
  - b. Enter the following CLEAR RADIUS server details, which you noted in Enabling CLEAR RADIUS Service in step (2) b:
    - In Radius IP, enter the Cloud RADIUS IP.
    - In Radius Secret, enter the Shared Secret and then confirm it.
    - In **Radius Port**, enter the Authentication port number.
    - Set Radius Server Timeout to 20 seconds.

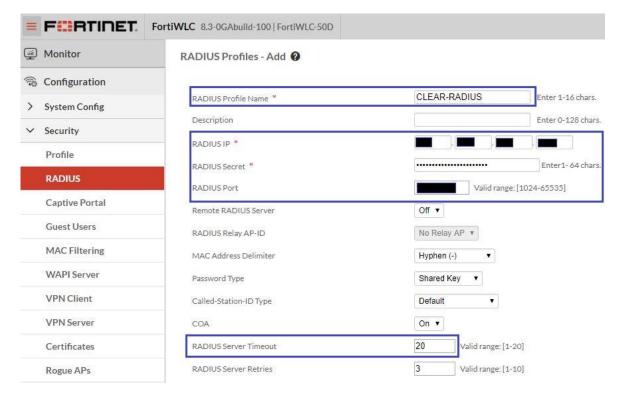

2) Add a Radius Accounting server by navigating to **Configuration > Security > Radius**, and clicking **Add**.

In the window that appears:

- a. Specify a Name for the RADIUS Accounting server.
- b. Enter the following CLEAR RADIUS server details, which you noted in Enabling CLEAR RADIUS Service in step (2) b:
  - In Radius IP, enter the Cloud RADIUS IP.
  - In Radius Secret, enter the Shared Secret and then confirm it.
  - In Radius Port, enter the Accounting port number.
  - Set Radius Server Timeout to 20 seconds.

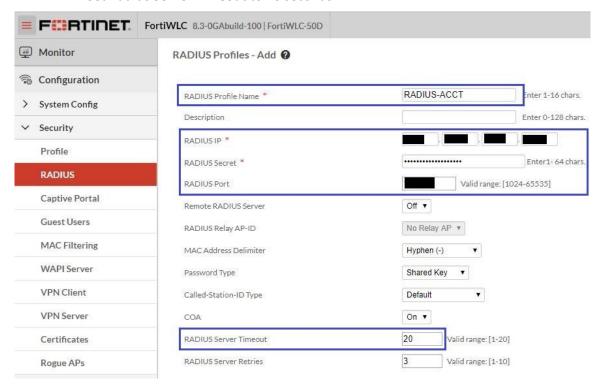

3) Add a Security Profile by navigating to Configuration > Security > profile, and clicking add. In the windows that appears:

- a. Specify Security Profile Name for the Security Profile.
- b. In Security Mode, select WPA2/CCMP-AES.
- c. In Primary Radius Profile Name, select the Radius server that was created instep (1).

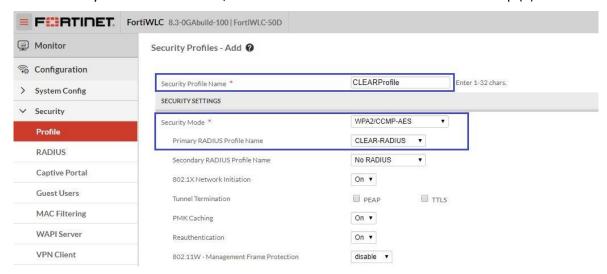

- 4) Add a new SSID (or edit an existing SSID) by navigating to **Configuration > Wireless > ESS** and clicking **Add**. In the windows that appears:
  - c. Specify a name for the ESS Profile.
  - d. Specify a name for the SSID.
  - e. In **Security profile**, select the profile that was created in Step (3).
  - f. In Primary Radius Accounting Server select the accounting server that was created in Step (2).

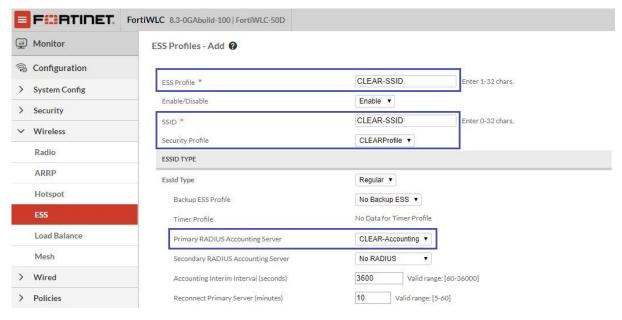